# **Copying or Digitally Scanning Highlighted Images.**

Security Level – Public

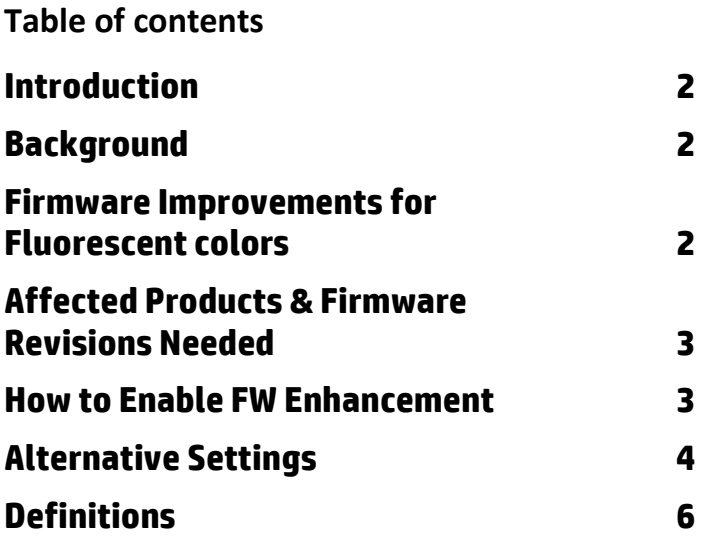

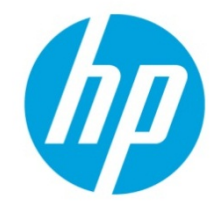

### <span id="page-1-0"></span>**Introduction**

When digitally sending or copying highlighted images or text objects, you may see that the image appears lighter than expected or does not show up at all with certain brands/types of highlighter pens.

This document will help to provide settings which will affect the way highlighters are scanned or copied.

A Firmware enhancement has also been introduced for certain products to help with the reproduction of highlighted images. (See table below)

### <span id="page-1-1"></span>**Background**

Highlighters come in bright, often fluorescent colors. Fluorescent highlighter inks tend to reflect more light than that which is absorbed by the paper source. This reflection may cause the image to not show up as well as non-fluorescent colors depending upon the scanner/MFP being used.

The most common color for highlighters is yellow, but many other colors are also found such as [pink](http://en.wikipedia.org/wiki/Pink)**,** [blue](http://en.wikipedia.org/wiki/Blue)**,** [green](http://en.wikipedia.org/wiki/Green)**,** [orange](http://en.wikipedia.org/wiki/Orange_(colour))**,** and [purples](http://en.wikipedia.org/wiki/Purple). Yellow is often the preferred color to use when making a photocopy as it tends to not produce as much of a shadow on copies or scans.

There are different color and ink properties depending upon the brand of highlighters used. Due to these differences, scanning of the images may vary greatly from not being seen at all to changing colors (e.g., orange highlighter may appear brown in the copy or scan or yellow highlighter may appear green).

#### Automatic Color Detect

HP has a feature in all FutureSmart products which automatically detects color on each page. Depending upon the amount of color information on a page, the scanner may determine the page to be black and white due to a very, very small amount of color which may be considered background artifacts. This helps to reduce the file size of sent files as well as toner usage on a copied page.

You may see small highlighted marks on pages print out in black and white or even disappear.

- The black and white effect is due to the printer not seeing enough color on the page, in which case the whole image is rendered as a black and white page.
- The highlighted mark disappearing may be due to the marker characteristics not being detected by the scanner.

### <span id="page-1-2"></span>**Firmware Improvements for Fluorescent colors**

Some FutureSmart MFPs running FS 3.5.3 or later firmware have improved color reproduction of fluorescent highlighters when scanning documents that have been marked with fluorescent highlighters. This improvement is applicable to both copying and digital sending.

## <span id="page-2-0"></span>**Affected Products & Firmware Revisions Needed**

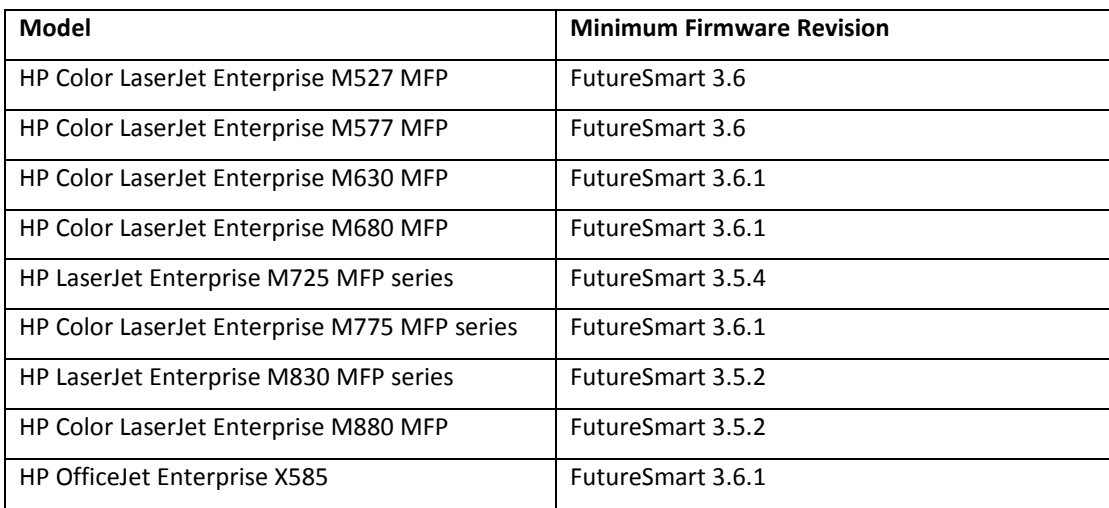

### <span id="page-2-1"></span>**How to Enable FW Enhancement**

From the Home screen, select the desired scanning application (Copy, E-Mail, Save to Network Folder, etc). Then select More Options>Optimize Text/Picture >Text button (not slider). This will invoke the improved color reproduction of fluorescent highlighters.

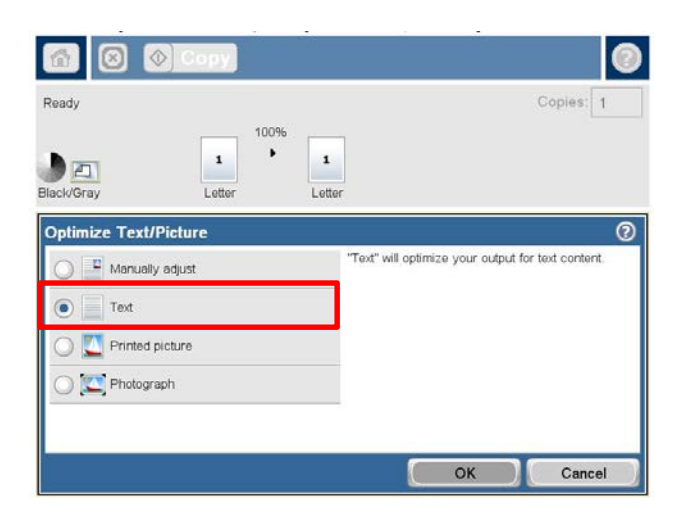

NOTE: Administrators can set Text as the default setting on the device.

# Highlighter scan improvement

#### **BEFORE**

#### **AFTER**

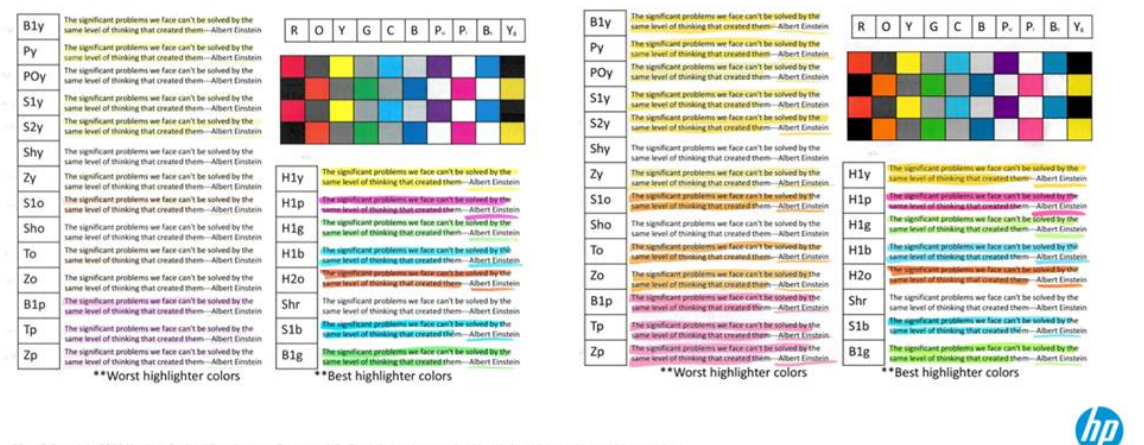

28 © Copyright 2012 Hewlett-Packard Development Company, L.P. The information contained herein is subject to change without no

# <span id="page-3-0"></span>**Alternative Settings**

Below you will see settings within the **COPY** and the **SEND TO** applications on the control panel that may alter the appearance of the highlighters if you are not able to use the "Text" mode option listed above.

Suggested setting to use:

- Background Cleanup = -1 (highlighters will become more visible)

- Background Cleanup = -1, Darkness = +2, Contrast = +2 (highlighters will become more visible, but other colors will be darker and background may be more visible with a slightly mottled gray appearance)

- Darker = +2, Contrast = +2 (highlighters may become more visible)

NOTE: Images below show a representative of the menus to make adjustments.

Image Adjustment Settings. Use the sliders to perform a Background Cleanup, adjust the image Darkness as well as changing the Sharpness and Contrast.

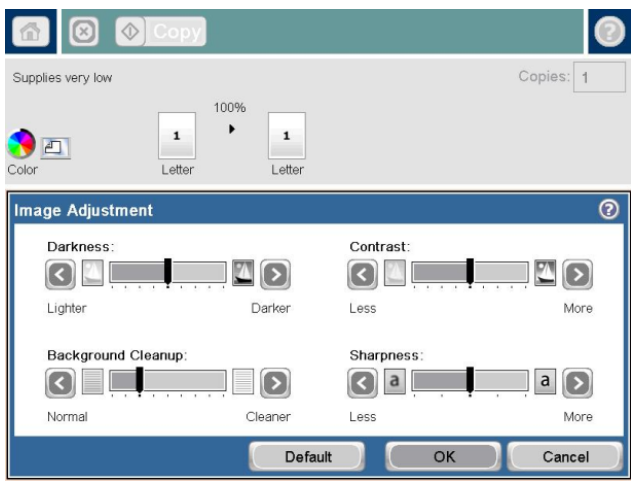

Optimize Text/Picture setting under the Copy menu will cause the image to render differently. Text will give you best results. Photograph may also help depending upon the image.

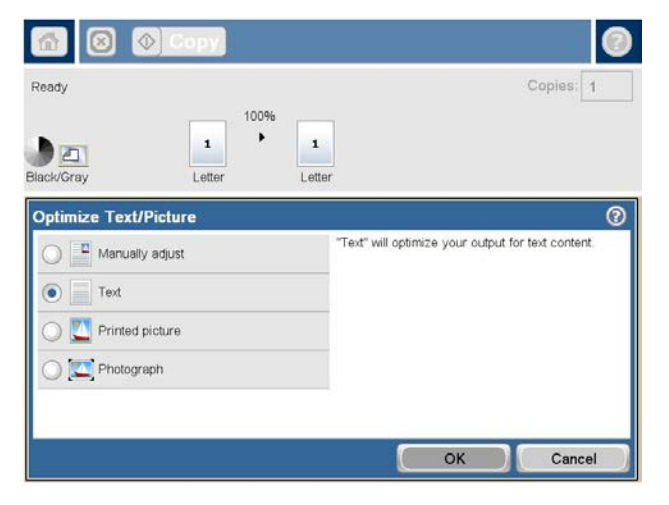

Color/Black settings under the Copy or Send to Email menu will affect the page to scan or copy in either a color or monochrome mode. (some highlighters will not auto detect as color)

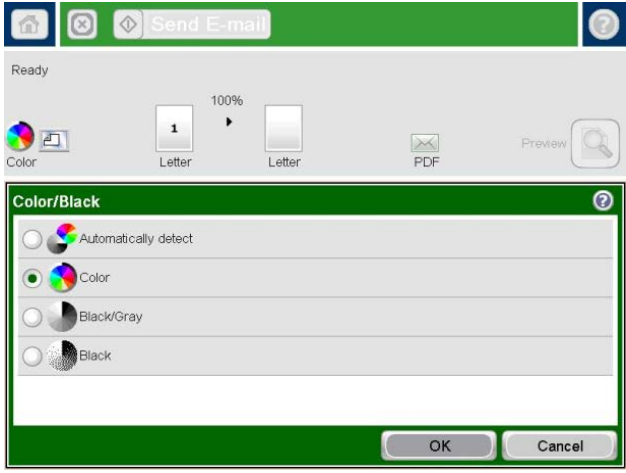

### <span id="page-5-0"></span>**Definitions**

#### **Color/Black Setting**

**Automatically detect:** Scans or prints color documents in color and black and white documents in black and white. For mixed documents, the product will determine whether to scan or print in color or black and white.

**Color:** Scans or prints documents in color.

**Black /Gray:** Scans or prints documents in black and white.

**Black:** Scans documents in black and white with a compressed file size.

#### **Image Adjustment Setting**

Use this feature to improve the overall quality of the copy. For example, you can adjust the darkness and sharpness, and you can us the Background Cleanup setting to remove faint images from the background or to remove a light background color.

-- Adjust the **Darkness** setting to increase or decrease the amount of white and black in the colors.

-- Adjust the **Contrast** setting to increase or decrease the difference between the lightest and darkest color on the page.

-- Adjust the **Background Cleanup** setting if you are having trouble copying a faint image.

-- Adjust the **Sharpness** Setting to clarify or soften the image. For example, increasing the sharpness could make text appear crisper, but decreasing it would make photographs appear smoother.

#### **Optimize Text/Picture Setting**

Use this setting to optimize the output for a particular type of content.

Use **Manually adjust** to manually optimize the setting for each document.

Use **Text** for documents that contain mostly text. Best for Highlighters

Use **Printed Picture** for line drawing and preprinted images such as magazine clippings or pages from a book. If you see bands of irregular intensity on copies, try selecting **printed pictures** to improve quality.

Use **Photographs** for photographic prints.

hp.com/go/support Current HP driver, support, and security alerts delivered directly to your desktop

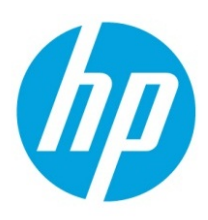

© Copyright 2015 HP Inc.. The information contained herein is subject to change without notice. The only warranties for HP products and services are set forth in the express warranty statements accompanying such products and services. Nothing herein should be construed as constituting an additional warranty. HP shall not be liable for technical or editorial errors or omissions contained herein.